V1.0

# What's in the box

IP Camera Power Adapter

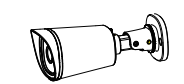

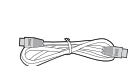

Ethernet Cable Resource CD

#### **Meet the iSmartgate Cam (outdoor model)**

provided power supply. (do NOT use the Ethernet - RJ45 cable).

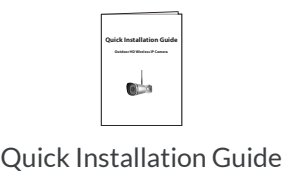

**2.** Connect your Smartphone to the same Wi-Fi network where you will connect the iSmartgate IP Camera. (internet required).

**3.** Download the iSmartgate Cam app for your iPhone or Android phone.

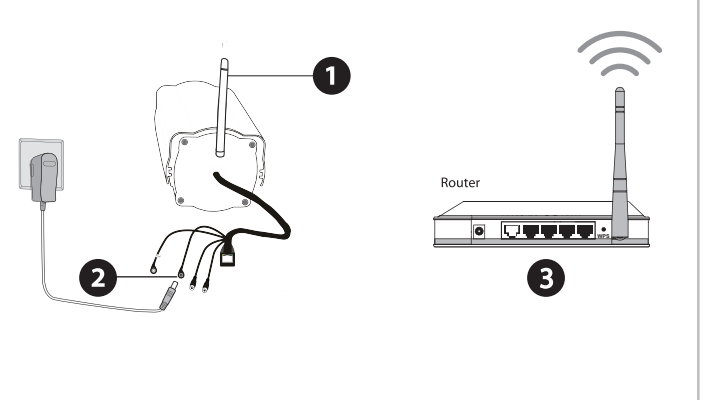

Wi-Fi Antenna **1.** Place the camera on your preferred location and use **1.** Turn on your iSmartgate IP Camera using the Place the camera on your preferred location and use the supplied mounting screws to fix the camera securely.

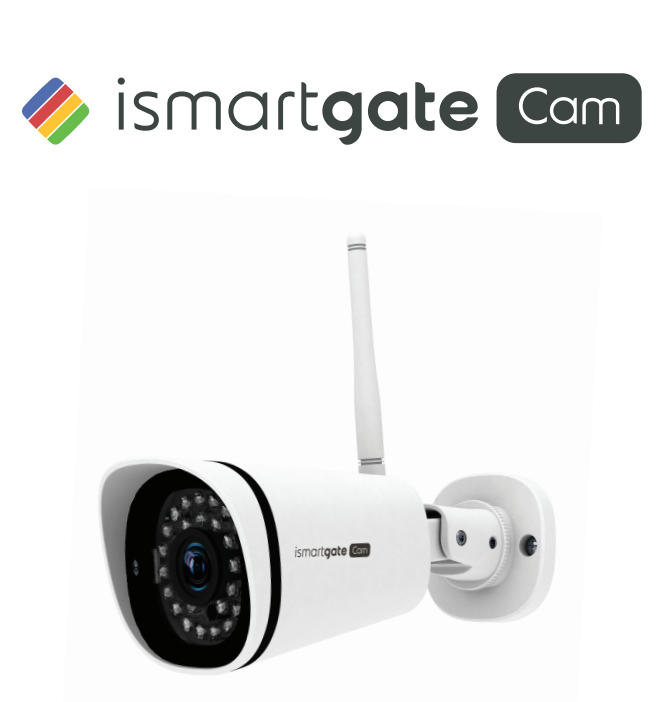

Quick Installation Guide

**Model: iSG-CAM-02W** OUTDOOR HD WIRELESS IP CAMERA

## **1. Turning on your Camera**

#### **Please Note:**

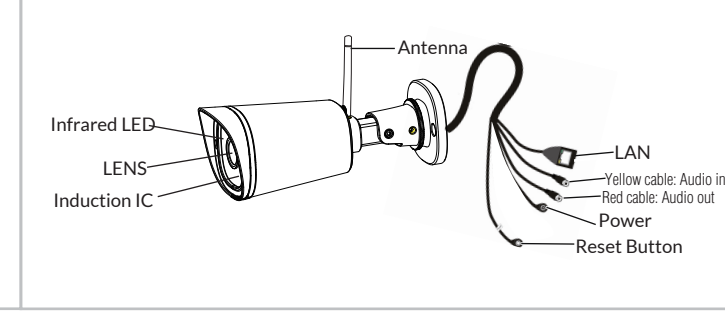

· Please make sure that the rain or water will not reach the connector ports at the end of the pig tail wiring.

· These connectors are not weather-resistant.

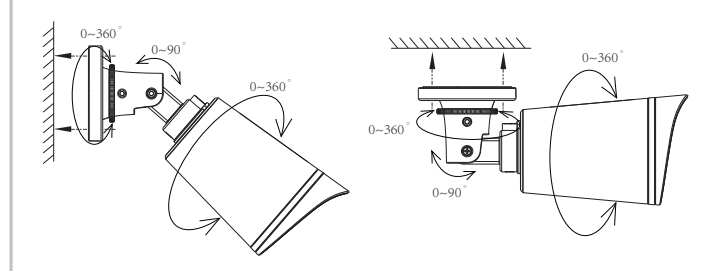

### **3. Setting up your IP Camera**

**1.** Press the "+" sign to add your IP Camera.

- **2.** Tap the "Scan QR Code" button to add your camera (P2P connection). (Optional: You can also manually add the UID\* code).
- **3.** Scan the QR code at the back of your IP Camera with your Smartphone.
- **4.** Select Wi-Fi mode (wireless set up). In the "Set up" menu, check scanned UID\* and Wi-Fi network name are correct.
- **5.** If so, introduce your Wi-Fi network password (WLAN Password). Field is case sensitive.
- **6.** Press CONNECT button. Wait 30-120 seconds until camera is succesfully connected.

## **2. Setting up your user account**

**1.** Open the iSmartgate Cam.

• In case you fail adding your IP camera to your Wi-Fi network, please use the WPS connection. Instructions can be found in supplied CD, in the IP camera User Manual.

- **2.** Press the "Register Now" button if you are setting up an iSmartgate IP camera for the first time.
- **3.** Fill in all the fields: email, password and new password. Select your country and accept terms and conditions. Press "Register" button afterwards.
- **4.** Wait for confirmation email and press Login.
- **5.** Login with your iSmartgate Cam account.

## **4. Syncing iSmartgate devices**

**www.ismartgate.com** 

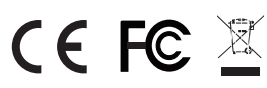

**5. FAQ**

#### **Forget Username / Password**

**Please Note:** After restoring IP camera to factory default settings; please follow Setup process to connect IP camera to your Wi-Fi network again.

Restore camera back to factory settings:

**1.** Press "Reset" button for about 10 seconds with camera powered on.

**2.** Release the button and wait about 30 seconds, the camera will automatically restart, and restore factory settings with:

 **Username** = admin **Password** =*(blank)*

Your iSmartgate Cam can be paired with the Gogogate2 and iSmartgate products. By combining the iSmartgate Cam with such devices, you will be able to remotely control, monitor and watch your garage door or gate from a single app.

Instructions on how to pair your iSmartgate Cam with these products can be found here:

**www.ismartgate.com/isg\_cam/connect.html**

**\*UID:** This code identifies your IP camera. This code is unique and can be found next to the scannable QR code of your iSmartgate IP Cam.